# <span id="page-0-0"></span>**User Guide: CPDMS for practitioners**

### <span id="page-0-1"></span>**CONTENTS:**

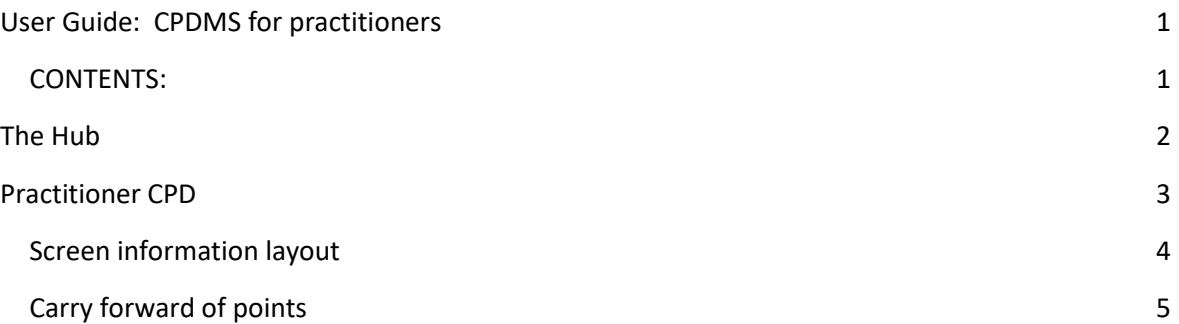

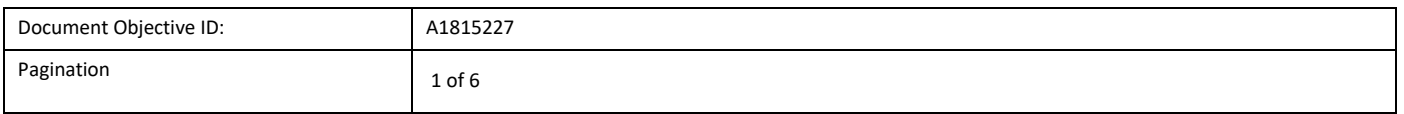

- <span id="page-1-0"></span>1. Go to the [Board's website](https://www.lpbwa.org.au/)
- 2. On the home page, click on the **The Hub** tile

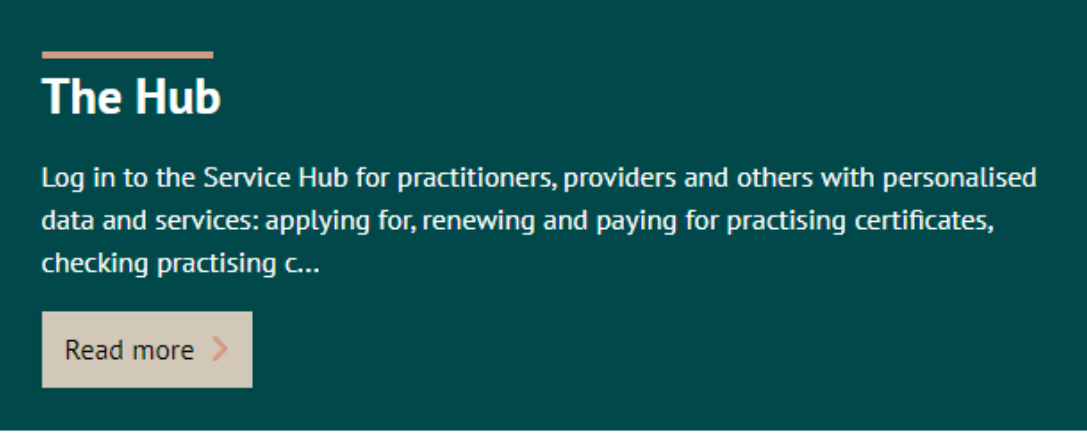

- 3. Enter your login details provided to you by the Board and click **Log in**. If you have forgotten your password use the forgot [my details](#page-1-1) link.
- 4. The site will take you **The Hub** and see following tiles. You may have access to others.

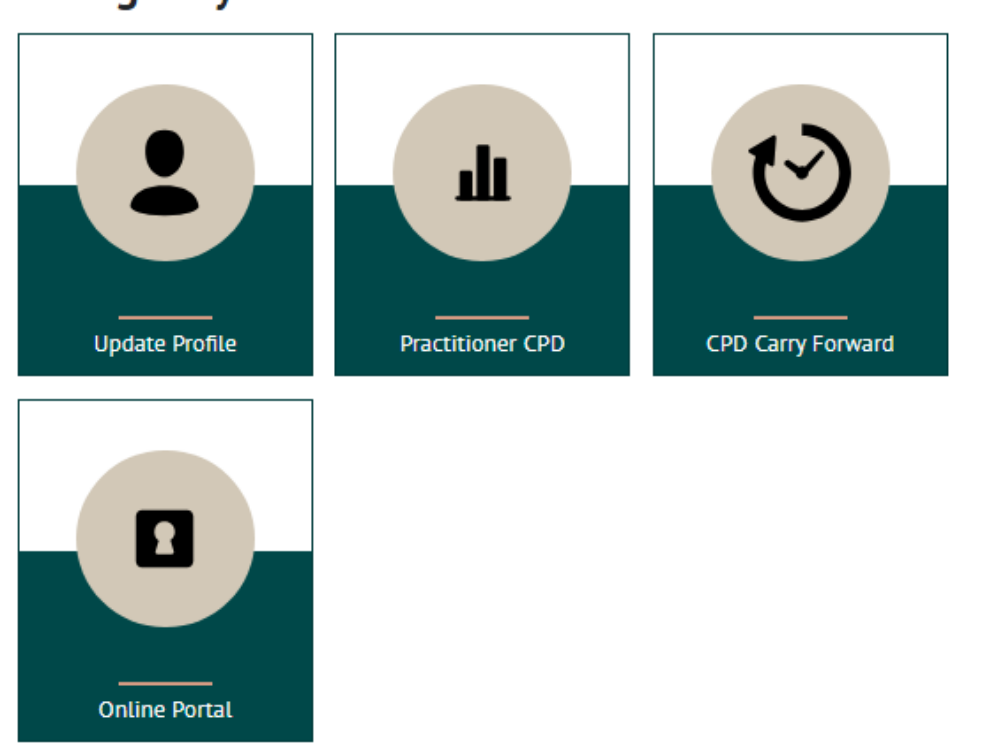

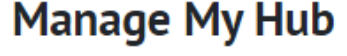

<span id="page-1-1"></span>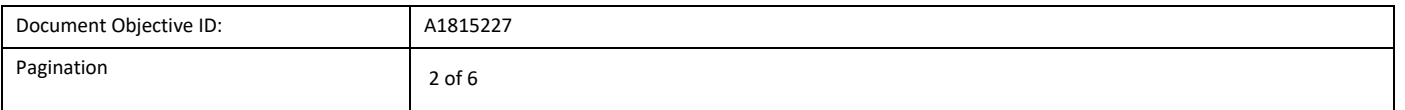

#### <span id="page-2-0"></span>**Practitioner CPD**

This facility provides you with an overview of the following information:

- Your CPD requirements including any changes to your requirements through variations, exemptions or additional CPD requirements.
- Your progress to complying with your CPD requirements.
- The CPD activities you have undertaken as uploaded by providers.
- Past history of CPD activities you have undertaken.

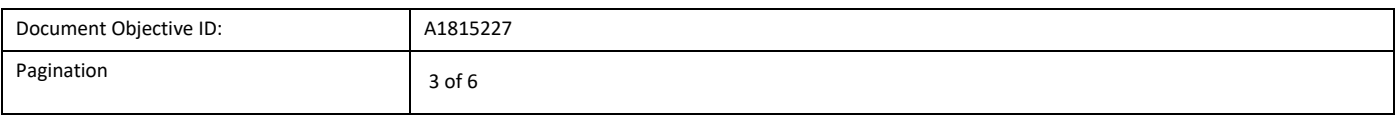

### <span id="page-3-0"></span>**Screen information layout**

Below is a sample and description of the **Practitioner CPD** page.

#### Current CPD (Year ending 31 March 2024)

You have 5 weeks to complete the requirements below.

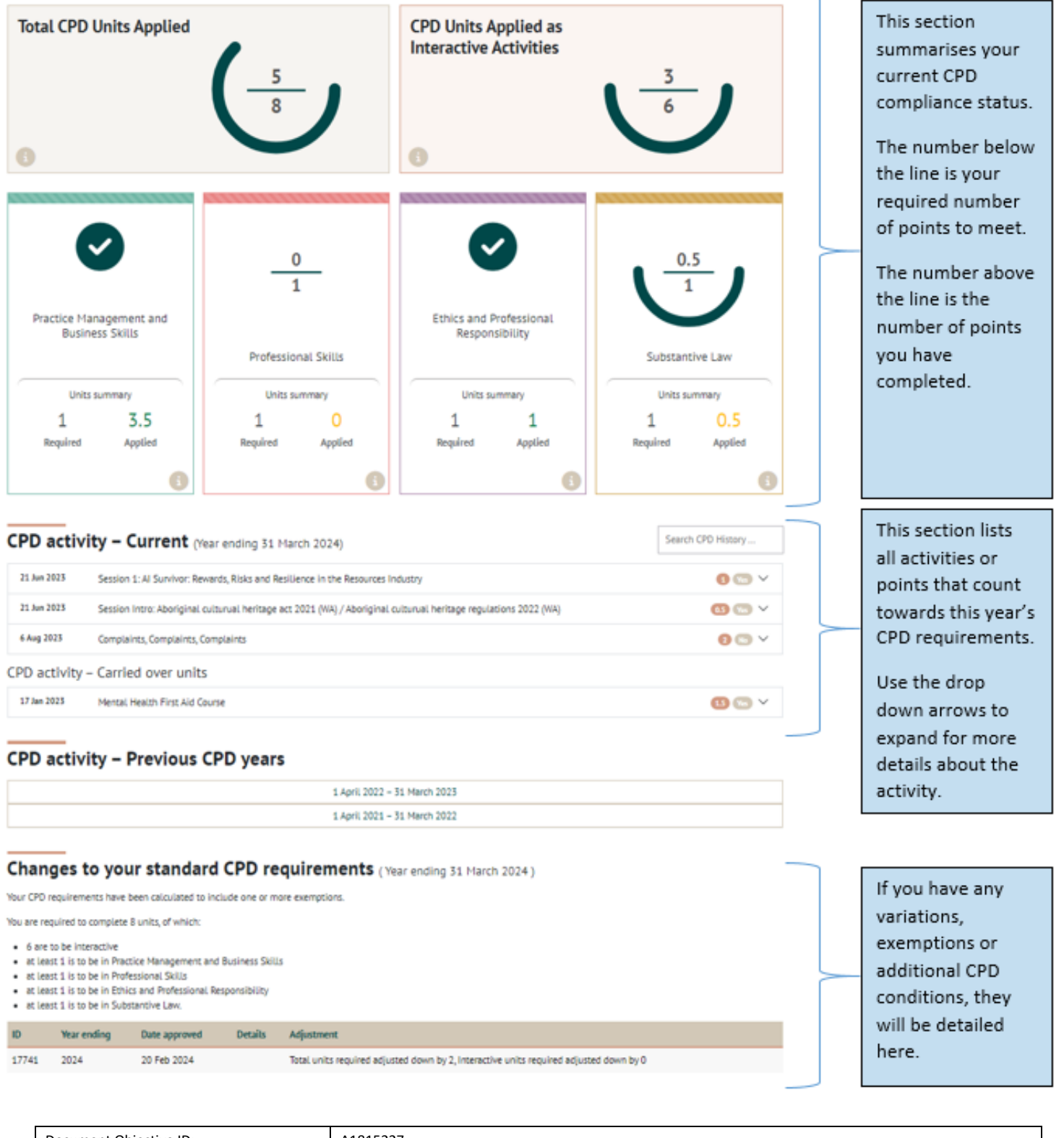

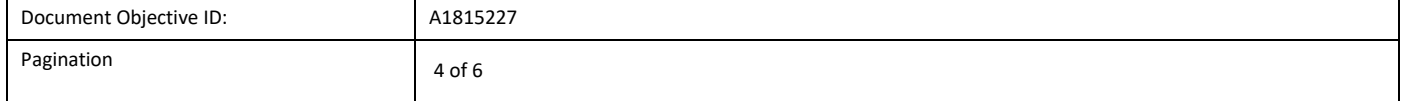

## <span id="page-4-0"></span>**Carry forward of points**

1. From **The Hub** click on the Provider Upload tile:

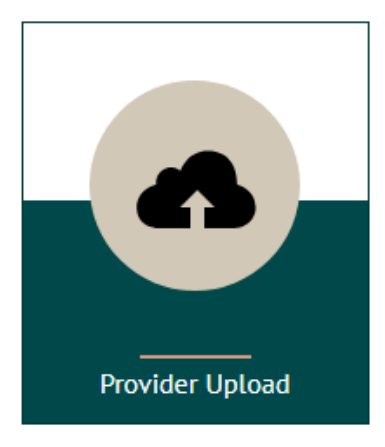

2. On the left you will see activities that may be eligible for carry forward from the previous year.

Carry-forward units available

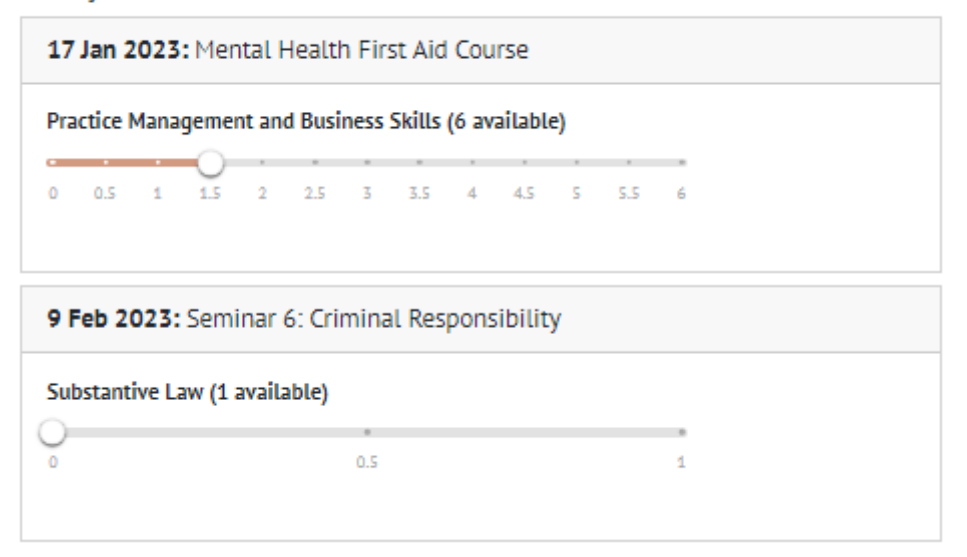

3. Use the sliders to slide up and down points to carry forward from those activities. You can only carry forward a maximum of 3 points.

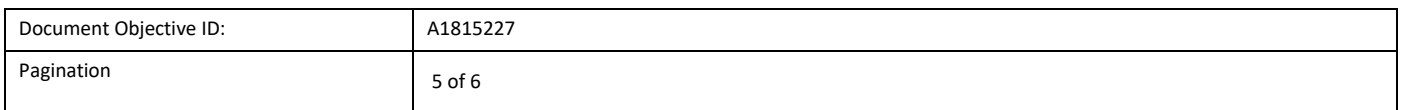

- 4. As you use the sliders, the illustration to the right will change.
- 5. Use the key to identify if you have met your requirements or not once the carry forward of points have been applied.

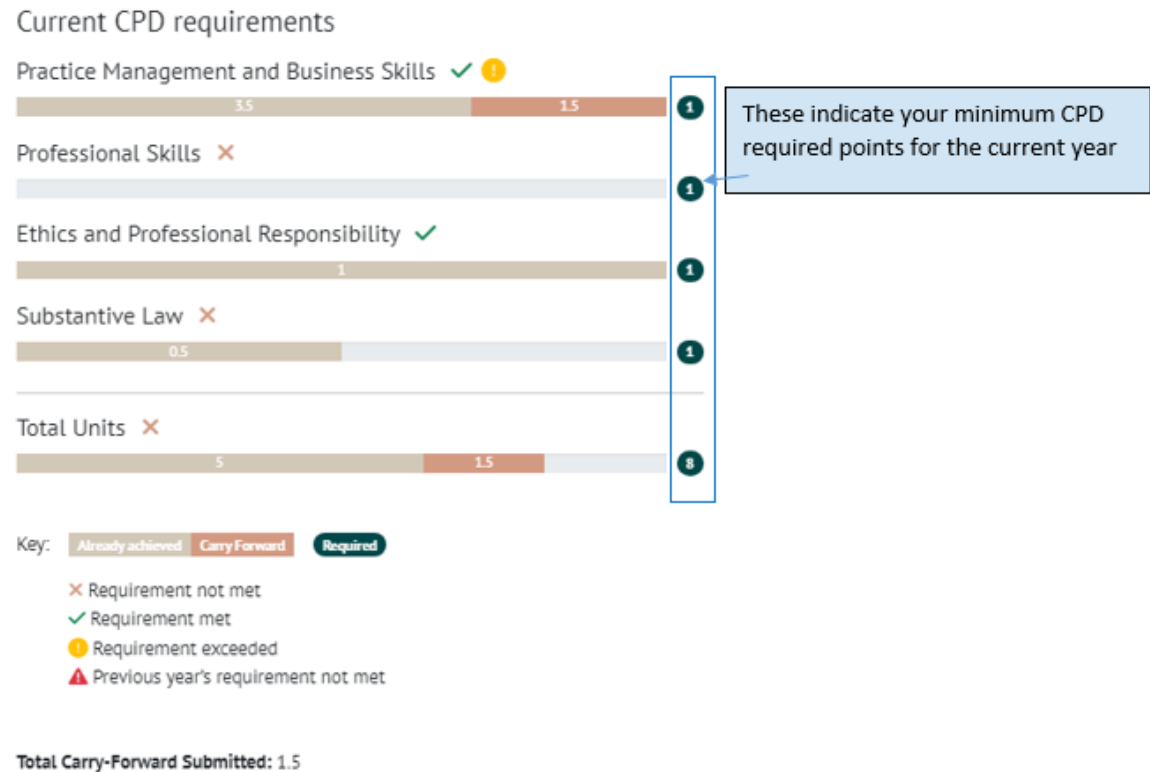

- 6. If you have tried to carry forward any points that have been used to meet the previous year's requirements, an error message will appear. You will need to slide the points back.
- 7. Once you have chosen your points to carry forward. Click submit.
- 8. Your CPD record will be updated and can be viewed in the **Practitioner CPD** facility

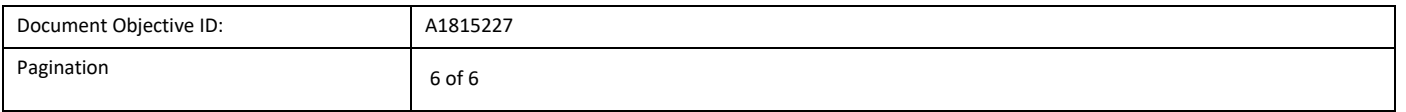